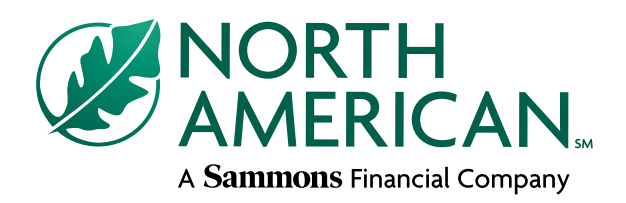

#### **RegEd module product codes**

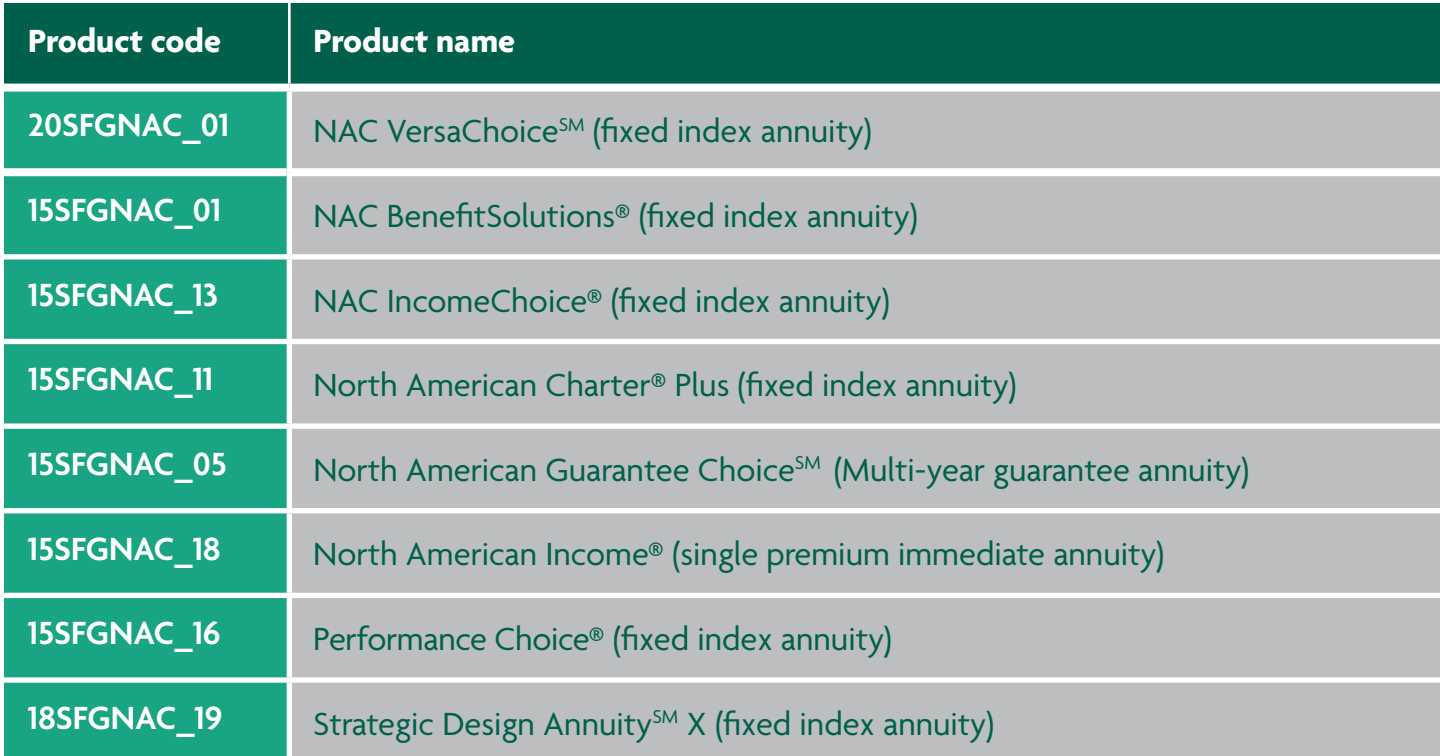

#### Call Sales Support with questions **866-322-7066**

Sammons Financial<sup>sM</sup> is the marketing name for Sammons® Financial Group, Inc.'s member companies, including North American Company for Life and Health Insurance®. Annuities and life insurance are issued by, and product guarantees are solely the responsibility of, North American Company for Life and Health Insurance.

**FOR FINANCIAL PROFESSIONAL USE ONLY. NOT TO BE USED FOR CONSUMER SOLICITATION PURPOSES.**

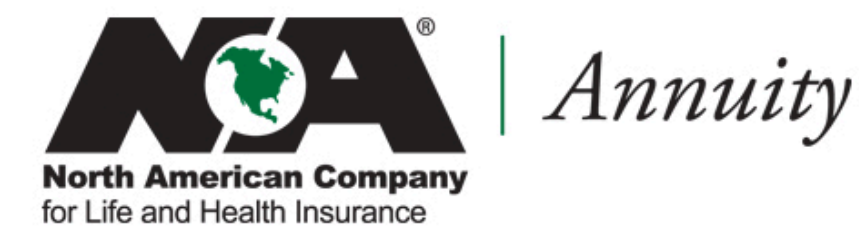

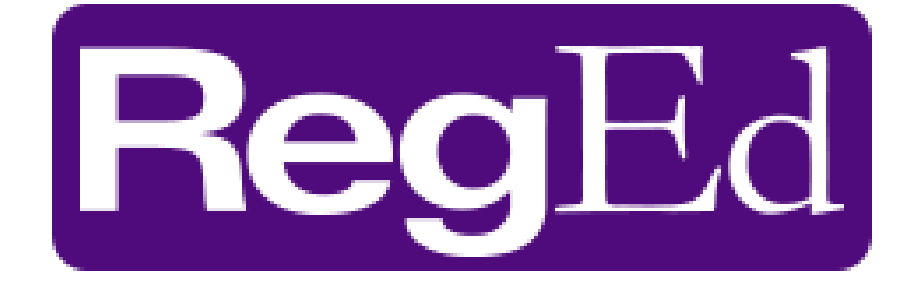

**RegEd Basics**

## Need To Know Terms

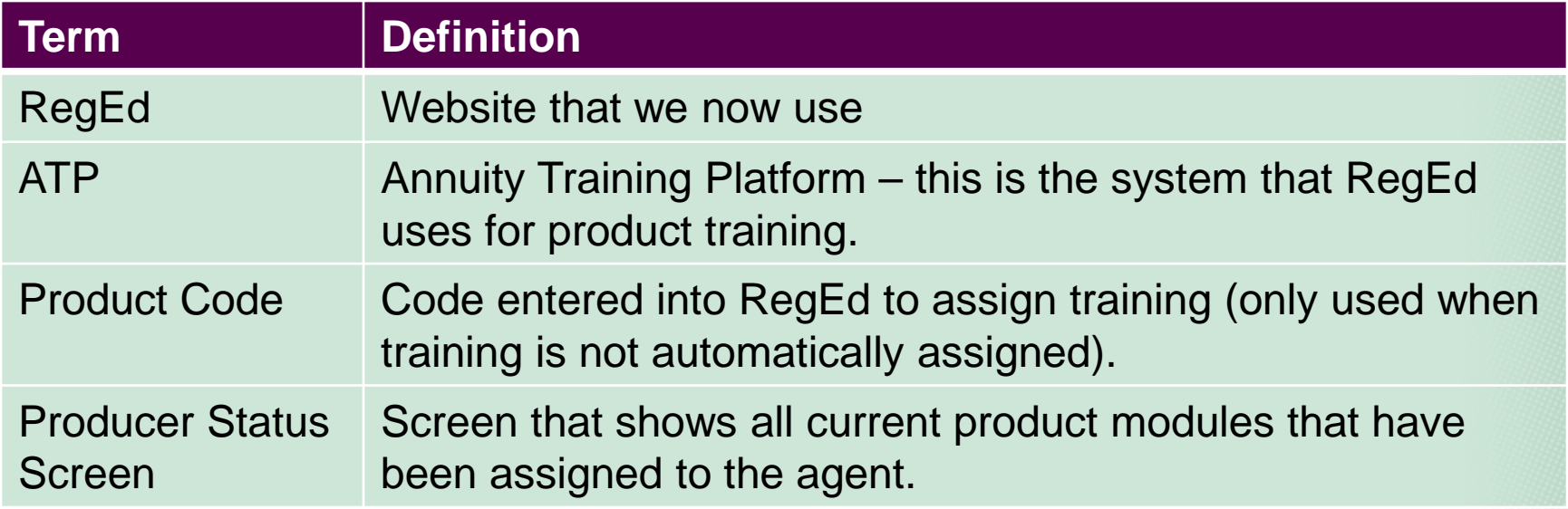

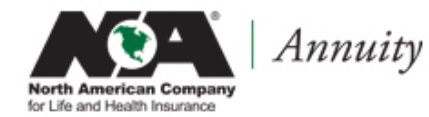

# Logging In To ATP

#### Website:

#### <https://secure.reged.com/TrainingPlatform/>

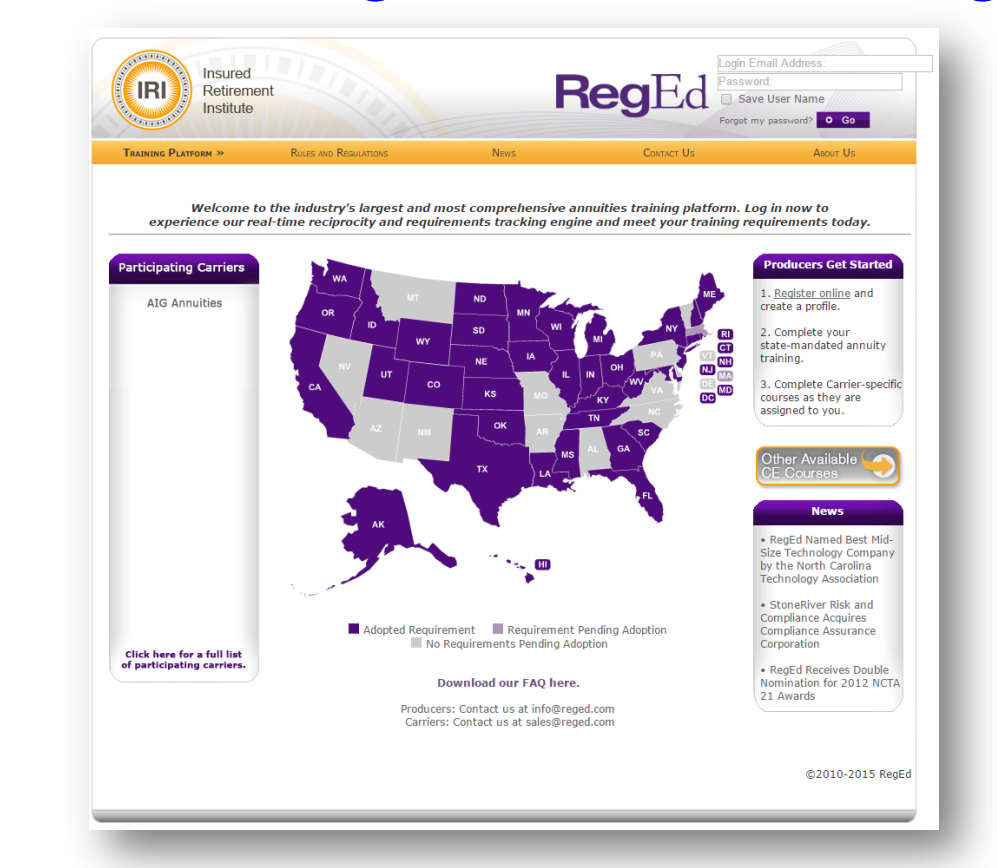

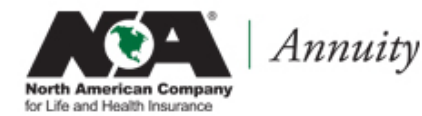

## Logging In To ATP

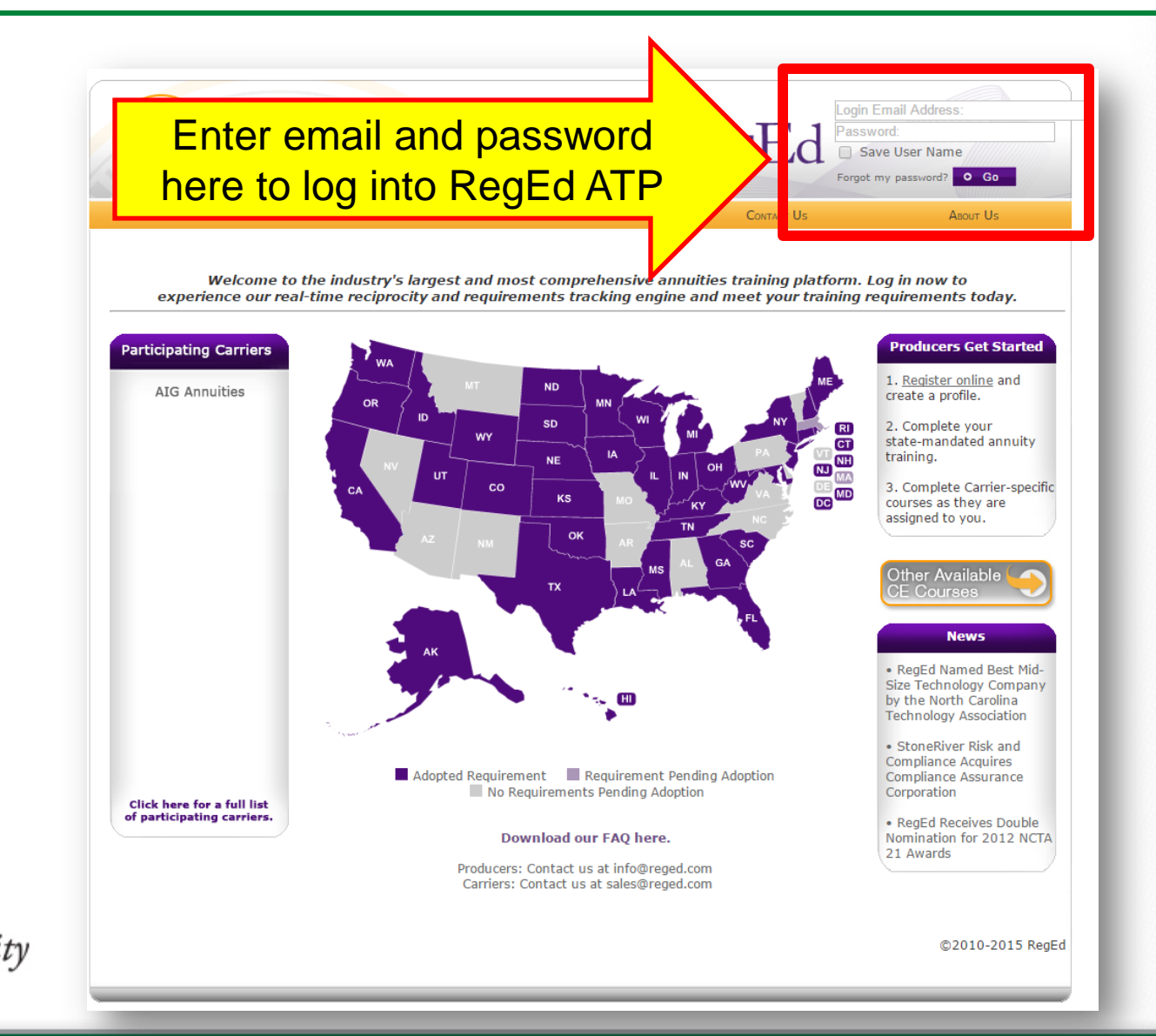

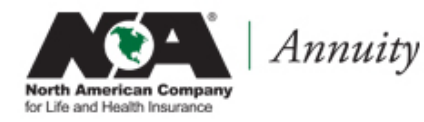

### Logging In To ATP: First Time Registration

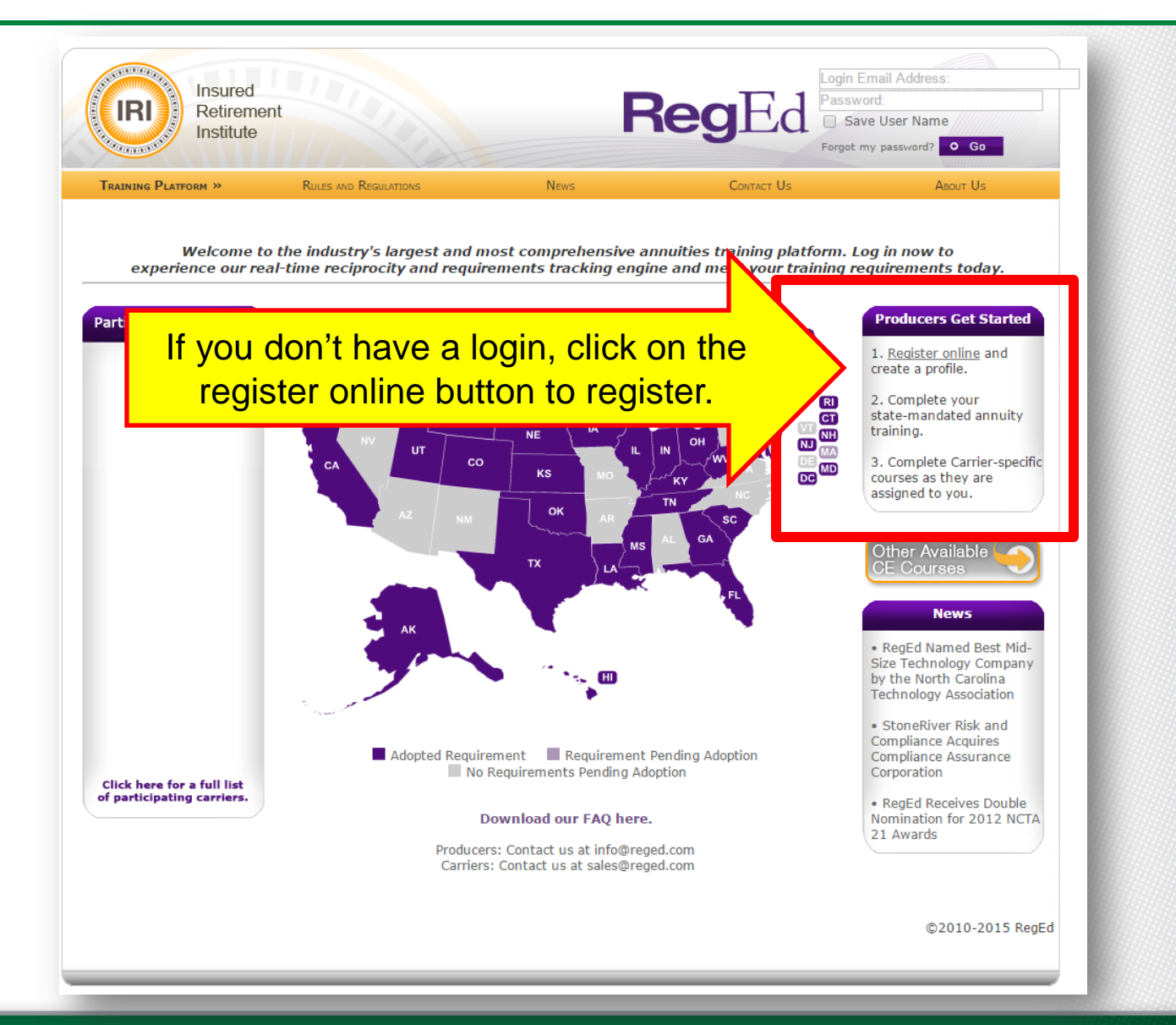

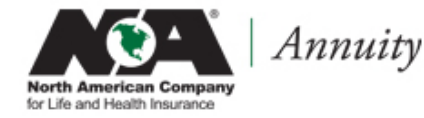

### Logging In To ATP: First Time Registration

This is the form you will see when you click on the "register online" link.

To register, you will need to fill out this form, including your social security number (SSN) and National Producer Number (NPN). These fields are highlighted on the screen print.

Once you have filled out this form, click the register button.

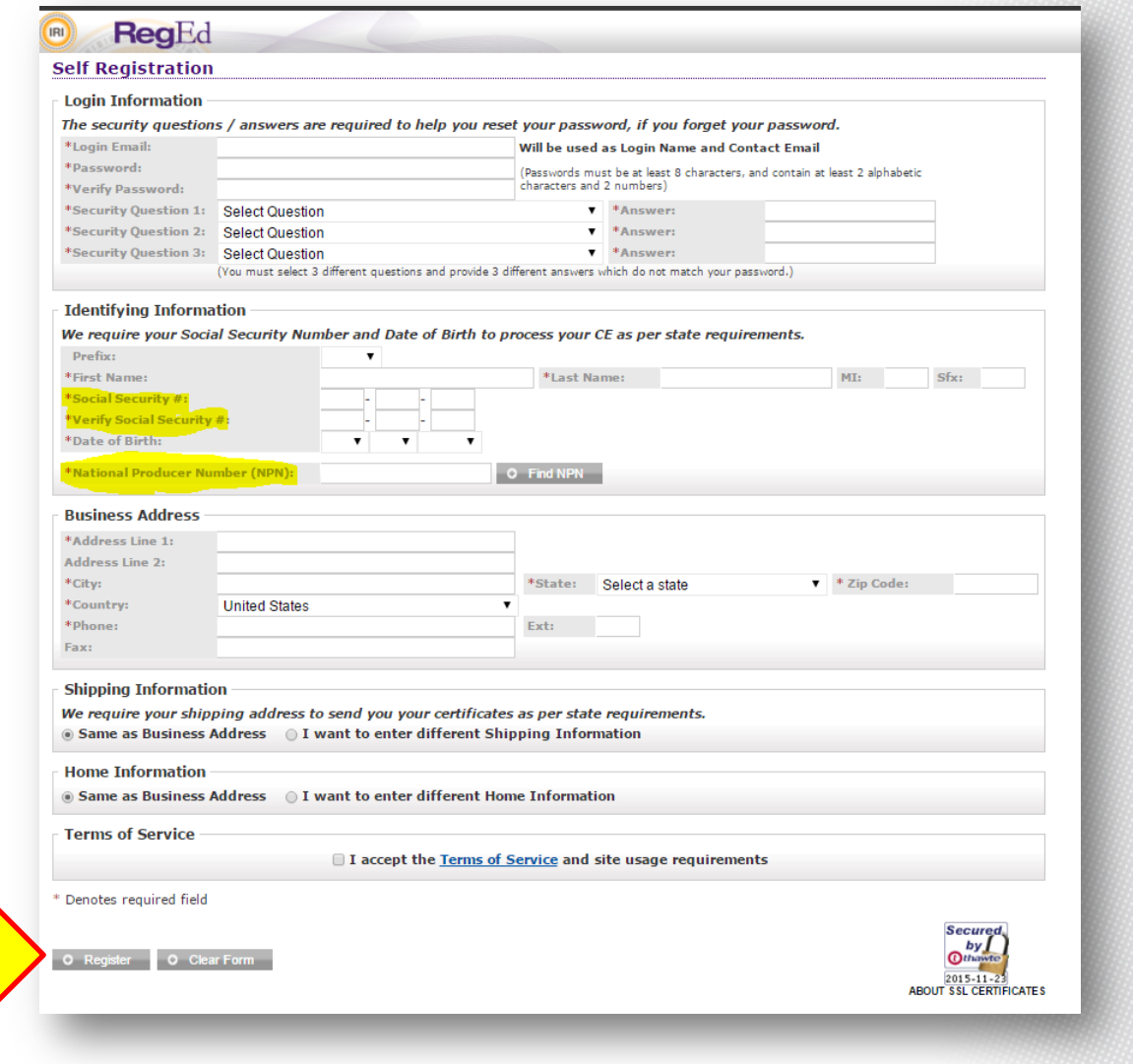

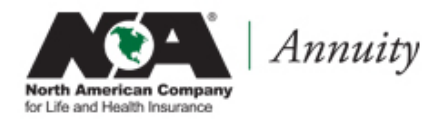

## Logging In: Main RegEd Site

RegEd has multiple websites.

These are directions on how to login from other sites: [www.reged.com](http://www.reged.com/)

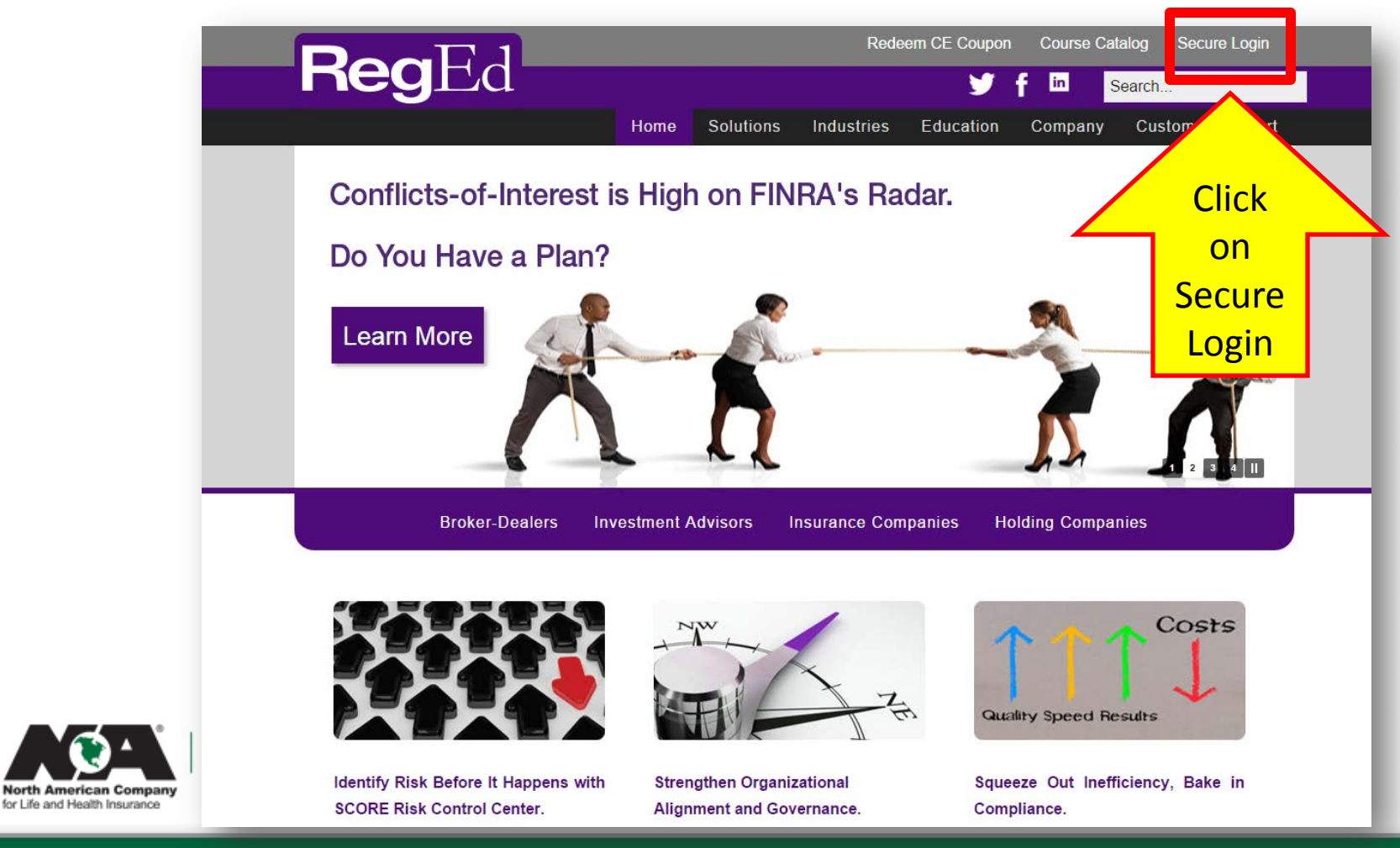

## Logging In: Main RegEd Site

On this screen you need to click on "Annuity Training Platform (ATP)" Link. This will take you to the ATP site and you will follow previous directions to login.

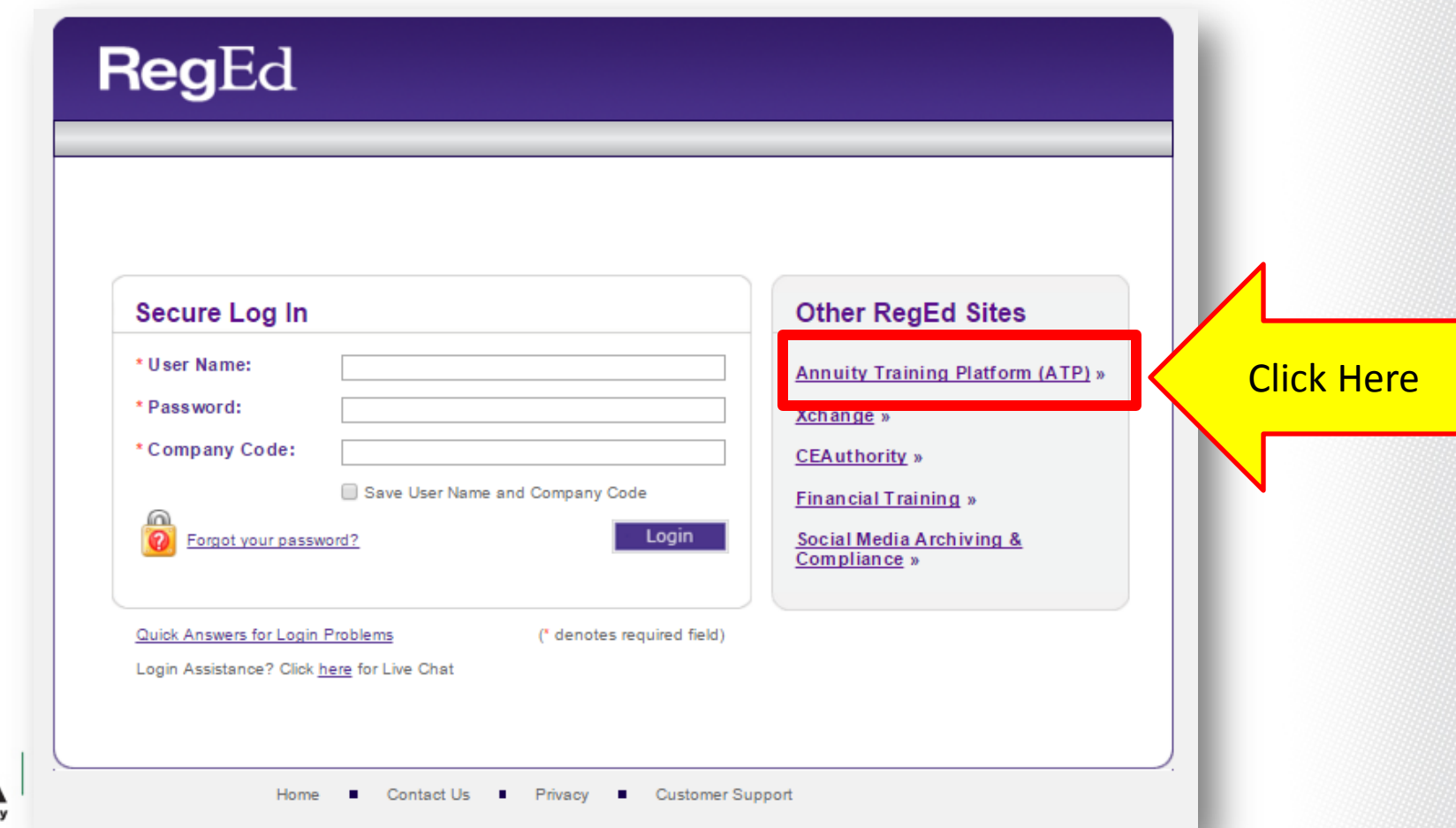

American Compa for Life and Health Insurance

Once an Agent has logged in – this is the screen they will see:

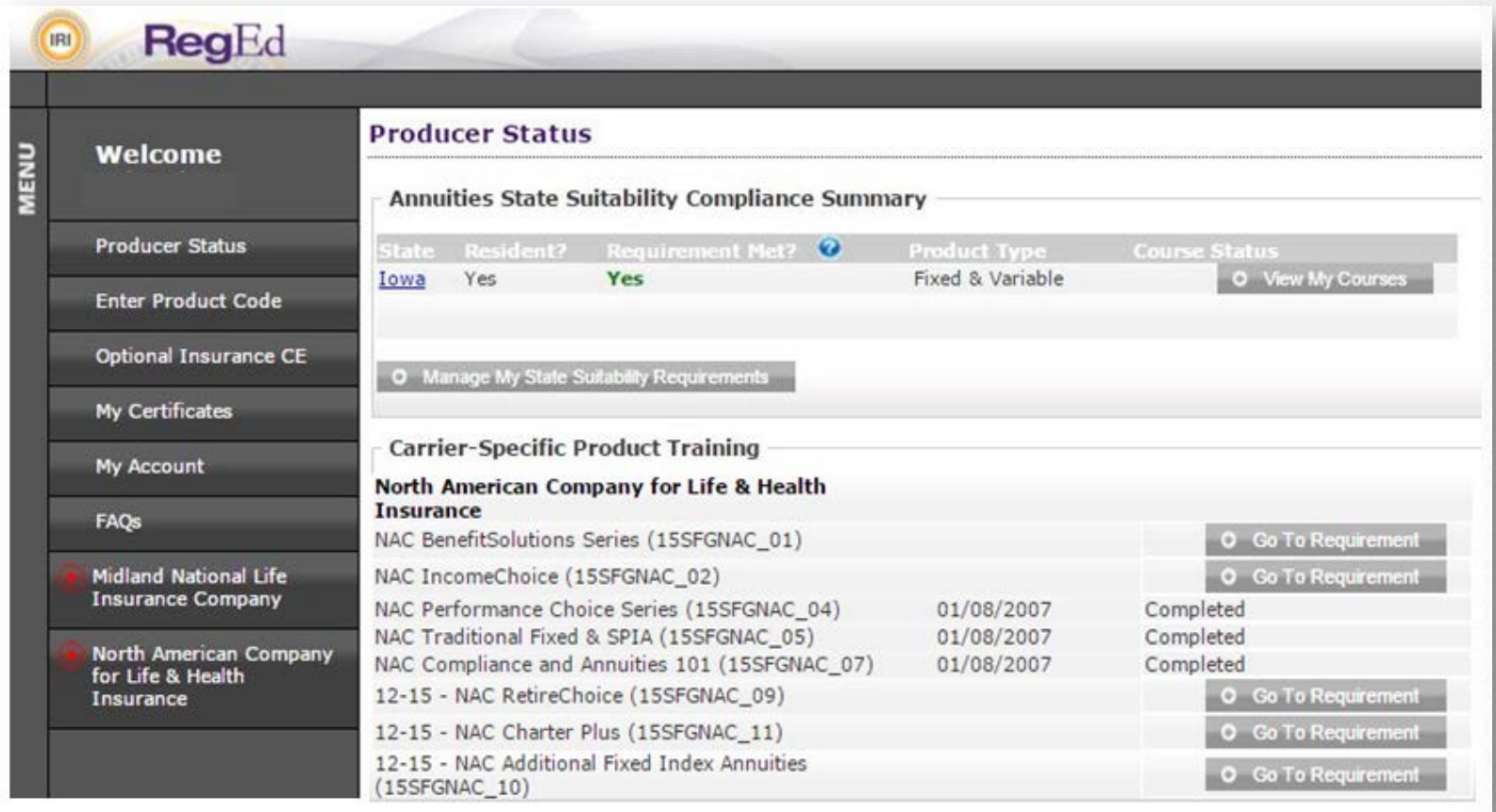

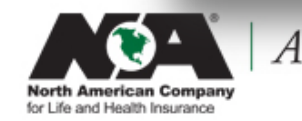

Annuity

Courses that are already completed will be marked "**completed**" and the agent can no longer review them.

Courses that are not yet completed will have this symbol by them:  $\bullet$  Go To Requirement In order to take these course, the agent will click on the "Go To Requirement" Button.

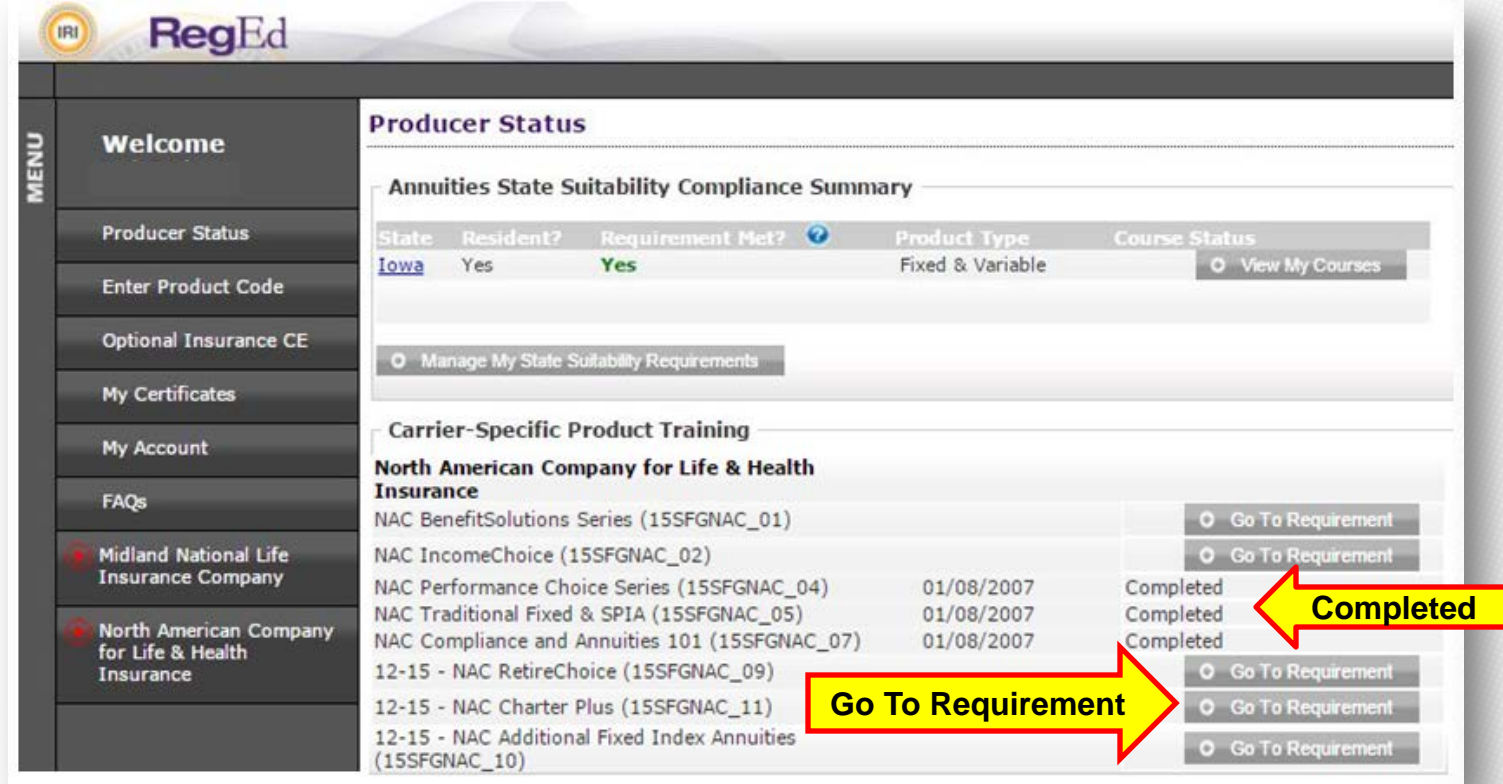

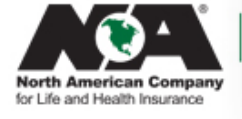

If an agent wants to take a course that is NOT assigned to them, they will click on the "Enter Product Code" Button

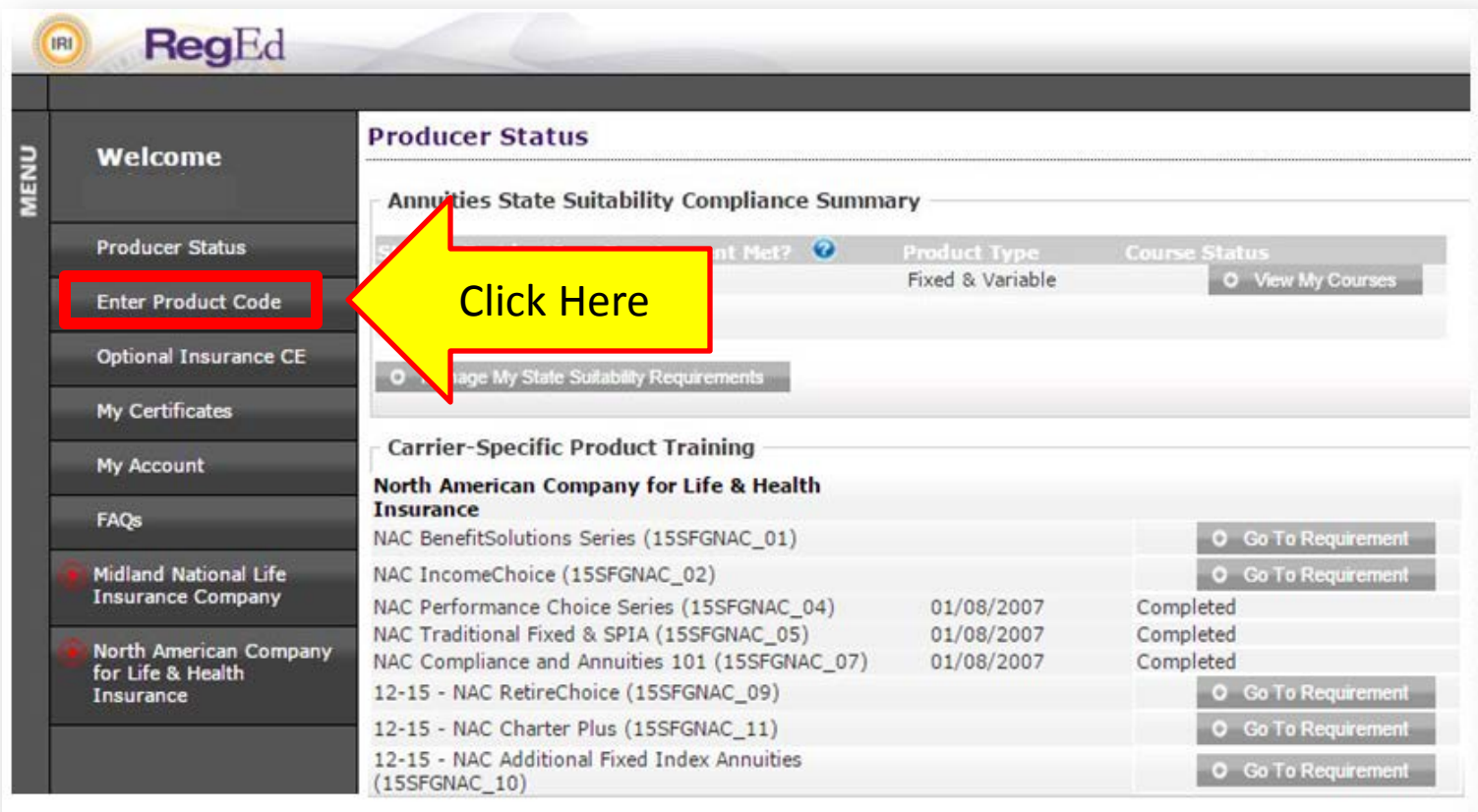

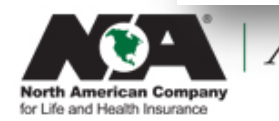

The agent needs to enter the Product Code in that correct field and then click submit. This will allow them to see the training on their Producer Status Screen

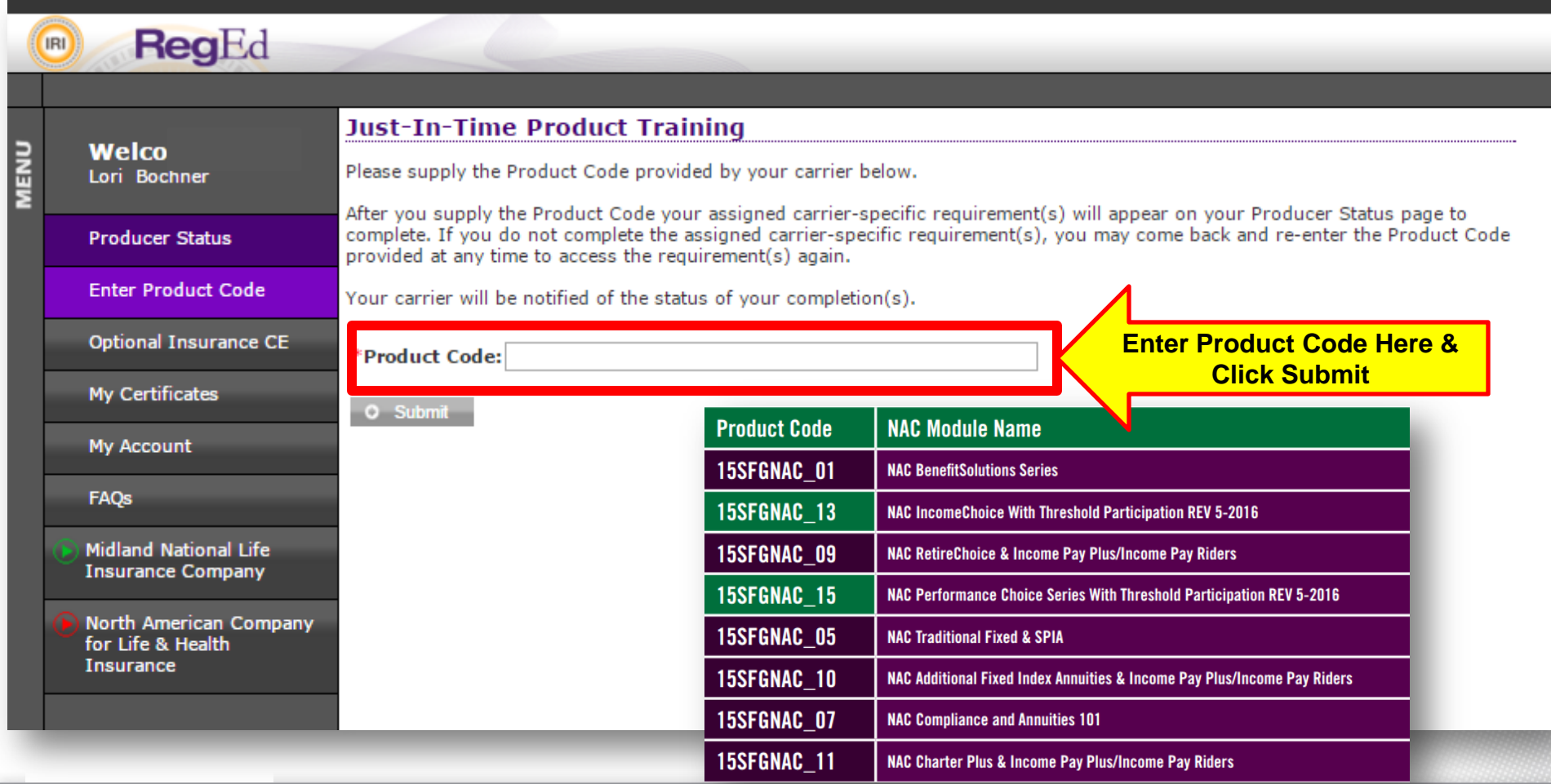

The agent will now see the training on their Producer Status Screen:

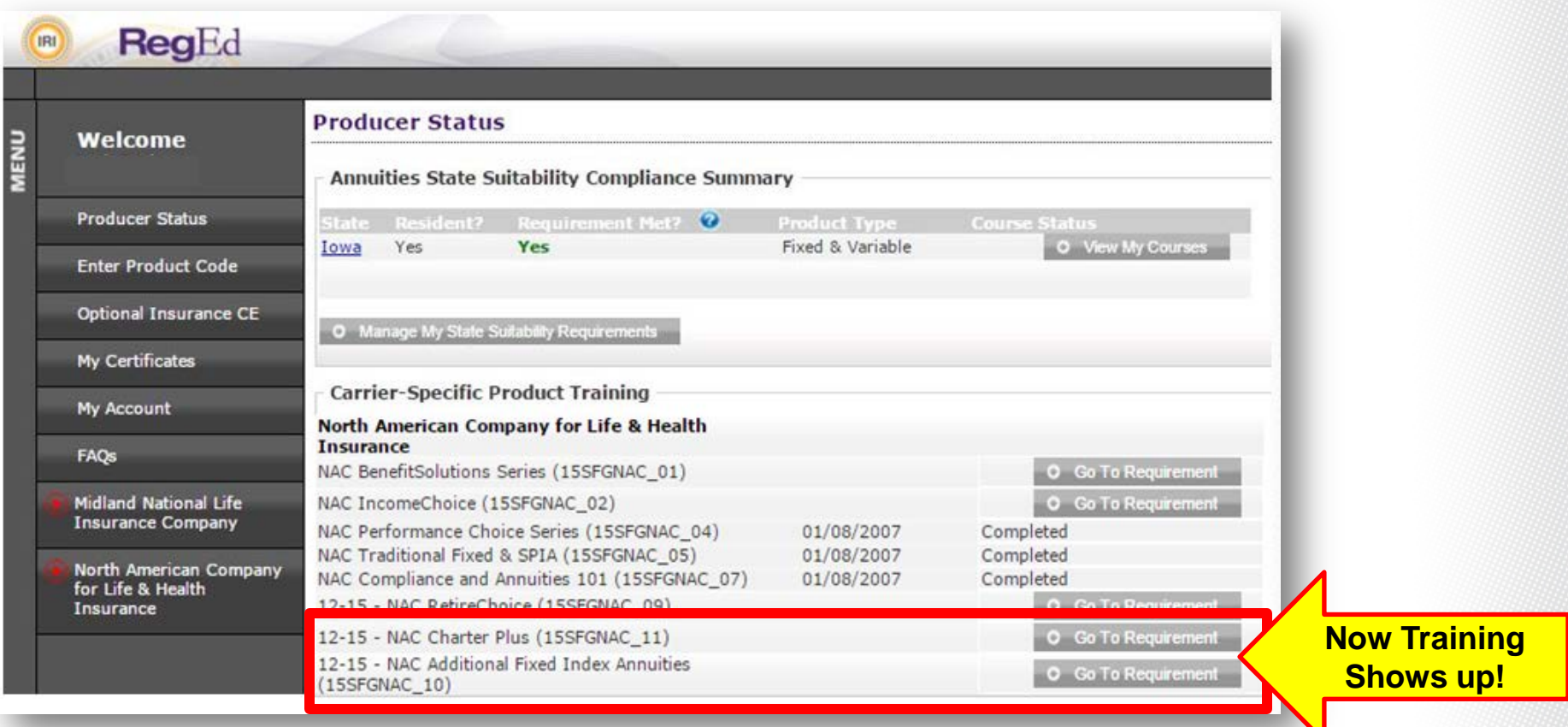

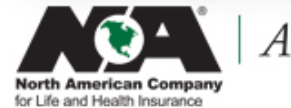

Annuity